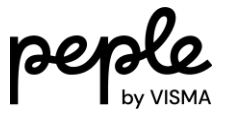

# Handleiding

Visma.net HRM

Instructie weergave taal wijzigen Talent

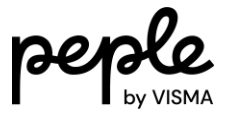

## Inhoudsopgave

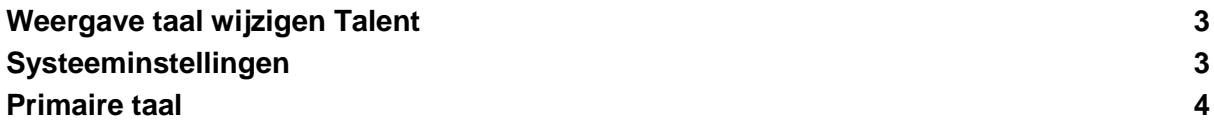

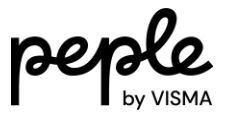

## <span id="page-2-0"></span>**Weergave taal wijzigen Talent**

Medewerkers kunnen na de activatie van de Engelse taal zelf de weergave taal wijzigen van Nederlands naar Engels en andersom. Dit kan op de volgende manier:

- 1. Log in op Visma.net;
- 2. Klik rechts bovenin op je naam er vervolgens op Mijn gegevens;
- 3. Klik op in het tabblad Mijn gegevens;
- 4. Kies hier bij Taal de juiste taal en klik op opslaan;
- 5. De wijziging wordt doorgevoerd nadat je opnieuw inlogt in Visma.net.

Om ervoor te zorgen dat Talent & Payroll in het Engels juist weergegeven wordt moeten de taalinstellingen van de internetbrowser ook gewijzigd worden. Hieronder staat de instructie hiervan voor het gebruik van Google Chrome en Microsoft Edge.

#### **Google Chrome**

- 1. Open Google Chrome op je computer;
- 2. Klik rechts bovenin op : en vervolgens op Instellingen;
- 3. Klik onderaan op Geavanceerd;
- 4. Klik onder Talen op Taal;
- 5. Klik op  $\frac{1}{2}$  naast de taal die je wilt gebruiken;
- 6. Klik op Google Chrome weergeven in deze taal;
- 7. Start Google Chrome opnieuw op om de wijzigingen door te voeren;
- 8. Klik rechts bovenin Talent op het vraagteken en klik vervolgens op Menu vernieuwen;
- 9. Talent zal nu in het Engels weergegeven worden.

#### **Microsoft Edge**

- 1. Open Microsoft Edge op je computer;
- 2. Klik rechts bovenin op \*\*\* en vervolgens op Instellingen;
- 3. Klik op Talen;
- 4. Klik op  $\cdots$  naast de taal die je wilt gebruiken;
- 5. Klik op Microsoft Edge in deze taal weergeven;
- 6. Start Microsoft Edge opnieuw op om de wijzigingen door te voeren;
- 7. Klik rechts bovenin Talent op het vraagteken en klik vervolgens op Menu vernieuwen;
- 8. Talent zal nu in het Engels weergegeven worden.

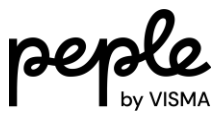

## <span id="page-3-0"></span>**Systeeminstellingen**

Wanneer de Engelse taal in gebruik genomen wordt, zal onder Applicatiebeheer  $\mathbb D$ Systeeminstellingen Bedrijf ook de bedrijfstaal Engels aangevinkt moeten worden. Er kan een aanvraag ingediend worden via Mijn Support om dit te activeren. Hierna kunnen de systeembeheerders de voorkeurstaal van medewerkers ook wijzigen onder Applicatiebeheer Autorisatie Gebruikers. De medewerker zal hierna nog wel het menu moeten vernieuwen of opnieuw moeten inloggen.

Verder is het belangrijk om de onderhouds pagina's na te lopen op E-mailberichten, Definities en Sjablonen. Deze moeten indien nodig nog in het Engels aangemaakt worden.

### <span id="page-3-1"></span>**Primaire taal**

Een medewerker zal pas een Engels bericht ontvangen vanuit Talent als de optie Engels is aangevinkt onder het bericht en wanneer de Primaire taal op Engels staat. Dit kan gewijzigd worden onder Persoonsgegevens **Persoonlijk**:

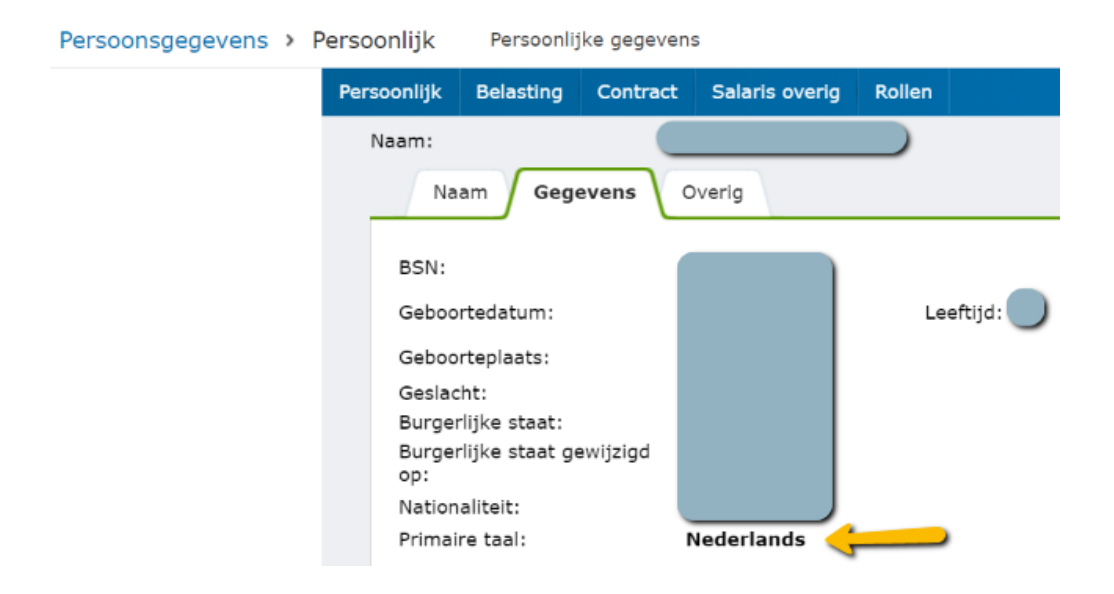

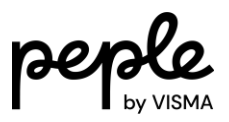

#### Optie Engels onder berichten:

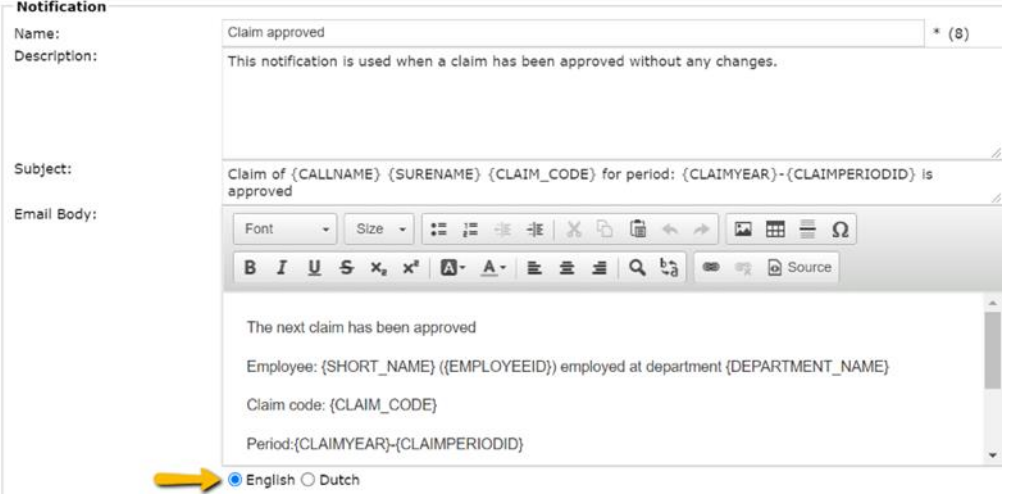